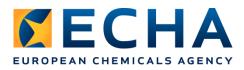

# **Ex-Ante publicity notices for Contracts under Directive thresholds**

Ex-ante publicity notices serve to inform economic operators that ECHA is planning to award one or more contracts with a value between  $\in$  15 000.01 and the Directive thresholds<sup>1</sup>. Ex-ante publicity notices do not create any obligation for ECHA to launch a procurement procedure.

Ex-ante publicity notices are published ahead of the procedure, in general for a period of not less than 10 calendar days, with basic information on the subject matter of the contract thus giving interested economic operators the possibility to express their interest to participate as candidate in the subsequent procurement procedure.

# How to access ECHA's Ex-ante publicity notices

## 1. Follow the link: https://hanki.tarjouspalvelu.fi

2. Click the link "CALLS FOR TENDERS" in navigation bar

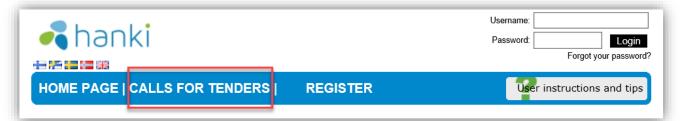

#### 3. Sort by Organisation

- a. Click the title "Organisation unit"
- b. By scrolling down the list ECHA name will appear in alphabetical order (ECHA exact Organisation unit name is "European Chemicals Agency (ECHA)")

| OTHER NOTICES                               |                                                                                                    |                                           |                                |
|---------------------------------------------|----------------------------------------------------------------------------------------------------|-------------------------------------------|--------------------------------|
| Organisation unit                           | Call for tenders / notice                                                                                  | Description                               | Deadline                       |
| Elinkeino-, liikenne- ja<br>ympäristökeskus | LAPELY/4381/2017 /<br>Tienpäällystysurakka DHJ LAP ELY<br>ET 2 2018, KU<br>Below the threshold procurement |                                           | 25/01/2018<br>13:00:00 Open >> |
|                                             | LIVI/8167/02.01.01/2017 /                                                                                  | Raaseporin (Karjaan) uuden ylikulkusillan | 25/01/2010                     |

## 4. Using the Search function

- a. Click the link "Proceed to search >>"
- b. Write "ECHA" as a keyword in the "Procurement description" field
- c. Click "Search"

| HOME PAGE   CALLS FOR TENDERS | REGISTER | User instructions and tips |
|-------------------------------|----------|----------------------------|
| CALLS FOR TENDERS             |          |                            |
| Proceed to search >>          |          |                            |
|                               |          |                            |

<sup>1</sup> <u>http://eur-lex.europa.eu/legal-content/EN/TXT/HTML/?uri=CELEX:32017R2365&qid=1515152761539&from=EN</u>

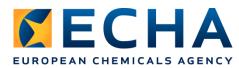

# **Registration and Monitoring services**

Economic operators interested in ECHA's activities and in being invited to ECHA's procurement procedures are strongly encouraged to register and set up an alert system in the Hanki-portal.

## 1. Log in or Register to the Hanki-portal: https://hanki.tarjouspalvelu.fi

| 🛃 hanki | Username:<br>Password: Login<br>Forgot your password? |
|---------|-------------------------------------------------------|
|         |                                                       |

#### 2. Set up alerts (Monitoring service)

- a. Click "MY PROFILE" in navigation bar
- b. Click the tab "Monitoring services"
- c. Click "Add new" button

#### 3. The monitoring service pop-up window:

- a. Assign a name for the notification
- b. Add "ECHA" as a search word
- c. Add the desired recipient addresses
- d. Choose the desired send mode
- e. Save the monitoring service

| Notifier a         |                                                                                                    |  |  |  |
|--------------------|----------------------------------------------------------------------------------------------------|--|--|--|
| Search<br>words    | Enter value(s) by pressing the Enter key                                                             |  |  |  |
|                    | Vahti will search for selected CPV codes and their subcodes. No need to select sub-codes separately. |  |  |  |
| CPV<br>codes       |                                                                                                    |  |  |  |
|                    | Choose CPV codes                                                                                     |  |  |  |
| С                  |                                                                                                    |  |  |  |
| Email<br>addresses | no far / in address ferniedden fegaest fin be sent to nen enan addresses en safe. The                |  |  |  |
|                    | Email addresses is mandatory!                                                                        |  |  |  |
| Send d             | O Immediately when a procurement is published                                                        |  |  |  |
|                    | • As a single e-mail message once a day                                                              |  |  |  |
| In use             |                                                                                                    |  |  |  |
| View list o        | of procuring entities to which this Vahti is directed                                                |  |  |  |
|                    | e Save Cancel                                                                                        |  |  |  |

After saving (e), the system will automatically notify the recipients (c) of ECHA published notices if any (d).